<span id="page-0-0"></span>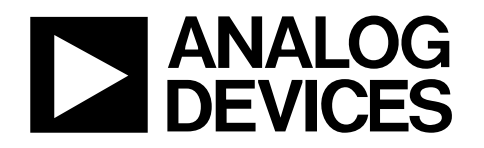

# Evaluation Board for 2-Channel Software Selectable ADC EVAL-AD7321/AD7322

#### **FEATURES**

**Full featured evaluation board for the AD7321 and AD7322 devices Evaluation control board (EVAL-CONTROL BRD2) compatible Standalone capability On-board analog buffering and voltage reference Various linking options PC software for control and data analysis when used with** 

### **GENERAL DESCRIPTION**

**EVAL-CONTROL BRD2** 

This data sheet describes the evaluation board for the AD7321/ AD7322 devices. These devices are software selectable bipolar input 13-bit analog-to-digital converters (ADCs). These parts operate from single 2.7 V to 5.25 V and dual ±12 V power

supplies and feature throughput rates of up to 500 kSPS/ 1 MSPS. Full details on these ADCs are available in the AD7321/ [AD7322](http://www.analog.com/AD7322) data sheet, available from Analog Devices, Inc., and should be consulted in conjunction with this data sheet.

On-board components include one AD780, a pin programmable 2.5 V or 3 V ultrahigh precision band gap reference, and one AD797 op amp.

Various link options are provided in [Table 2.](#page-3-0) 

This evaluation board is equipped with a 96-way connector. This 96-way connector is compatible with the EVAL-CONTROL BRD2, also available from Analog Devices, Inc. Note that the EVAL-CONTROL-BRD2 operates with all Analog Devices evaluation boards with part numbers ending with the letters CB in the Ordering Guide section of this data sheet.

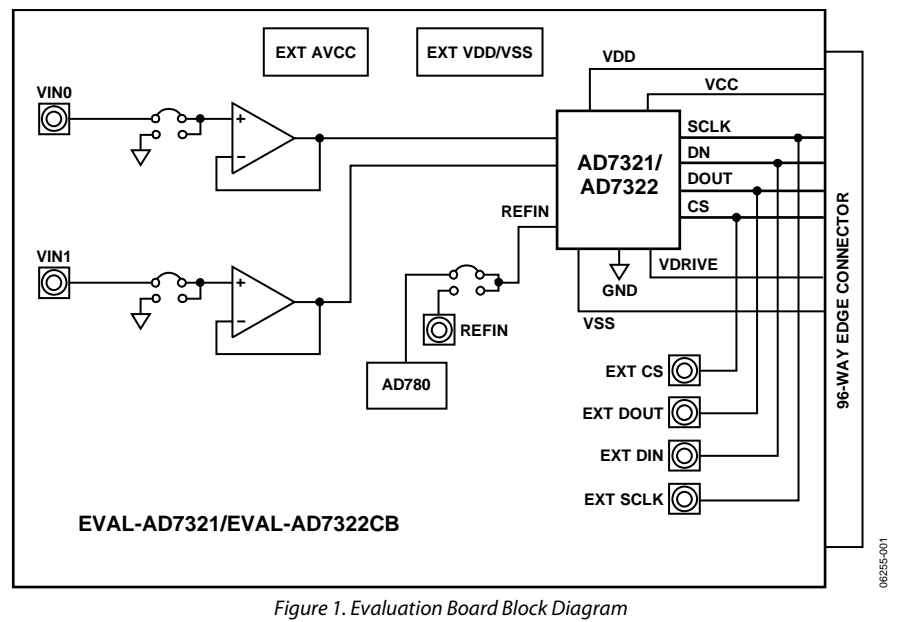

### **FUNCTIONAL BLOCK DIAGRAM**

#### **Rev. 0**

**Evaluation boards are only intended for device evaluation and not for production purposes. Evaluation boards are supplied "as is" and without warranties of any kind, express, implied, or statutory including, but not limited to, any implied warranty of merchantability or fitness for a particular purpose. No license is granted by implication or otherwise under any patents or other intellectual property by application or use of evaluation boards. Information furnished by Analog Devices is believed to be accurate and reliable. However, no responsibility is assumed by Analog Devices for its use, nor for any infringements of patents or other rights of third parties that may result from its use. Analog Devices reserves the right to change devices or specifications at any time without notice. Trademarks and registered trademarks are the property of their respective owners. Evaluation boards are not authorized to be used in life support devices or systems.** 

## **TABLE OF CONTENTS**

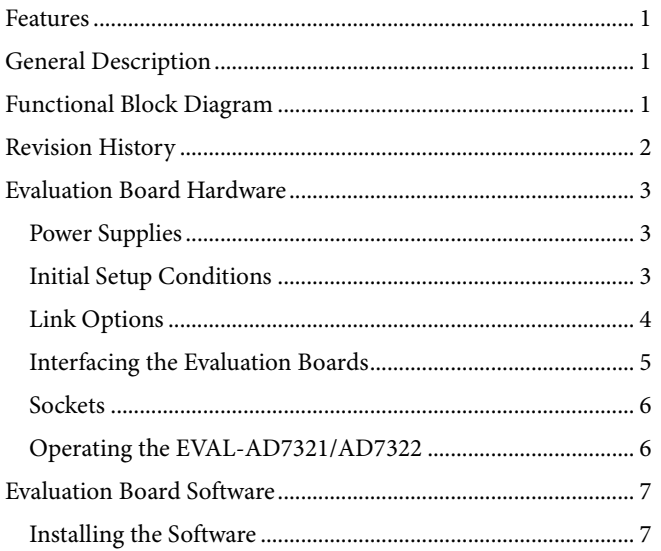

### **REVISION HISTORY**

12/07-Revision 0: Initial Version

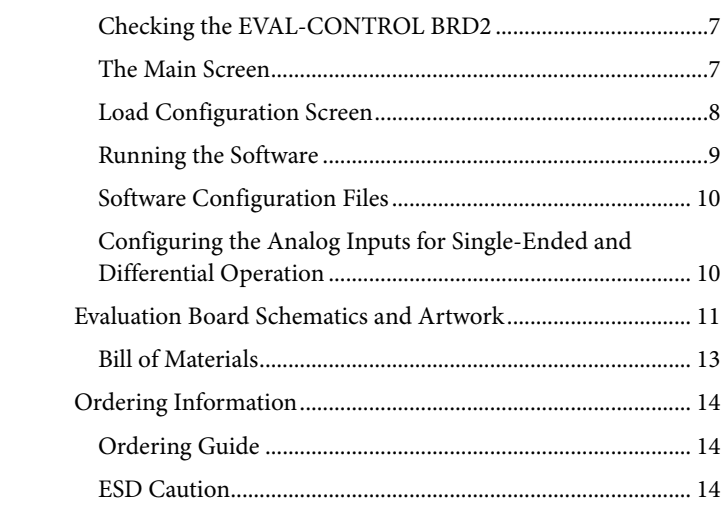

## <span id="page-2-0"></span>EVALUATION BOARD HARDWARE

### **POWER SUPPLIES**

When using this evaluation board with the EVAL-CONTROL BRD2, all supplies are provided from the controller board through the 96-way connector.

When using the board as a standalone unit, external supplies must be provided. This evaluation board has five power supply inputs: EXT\_V<sub>DD</sub>, AGND, +12 V,  $-12$  V, and AGND. If the evaluation board is used in standalone mode, a 2.7 V to 5.5 V supply must be connected to the EXT\_V<sub>DD</sub> input. The  $+12$  V and −12 V supplies are required for the high voltage analog input on the AD7321/AD7322 and for the AD797 op amps. The supplies are decoupled to the ground plane with 10 μF tantalum and 0.1 μF multilayer ceramic capacitors at the point where they enter the board. The supply pins of all the op amps and the

#### **Table 1. Initial Link Positions**

reference are also decoupled with 10 μF tantalum and 0.1 μF ceramic capacitors as are the  $V_{DD}$ ,  $V_{SS}$ , and  $V_{CC}$  pins of the AD7321/AD7322.

### **INITIAL SETUP CONDITIONS**

Care should be taken before applying power and signals to the evaluation board to ensure that all link positions are as per the required operating mode. Failure to do so could result in damage to the evaluation board.

Table 1 outlines the default positions off all links when the board is shipped. All links are set so that all power supplies and control signals are supplied by the EVAL-CONTROL BRD2.

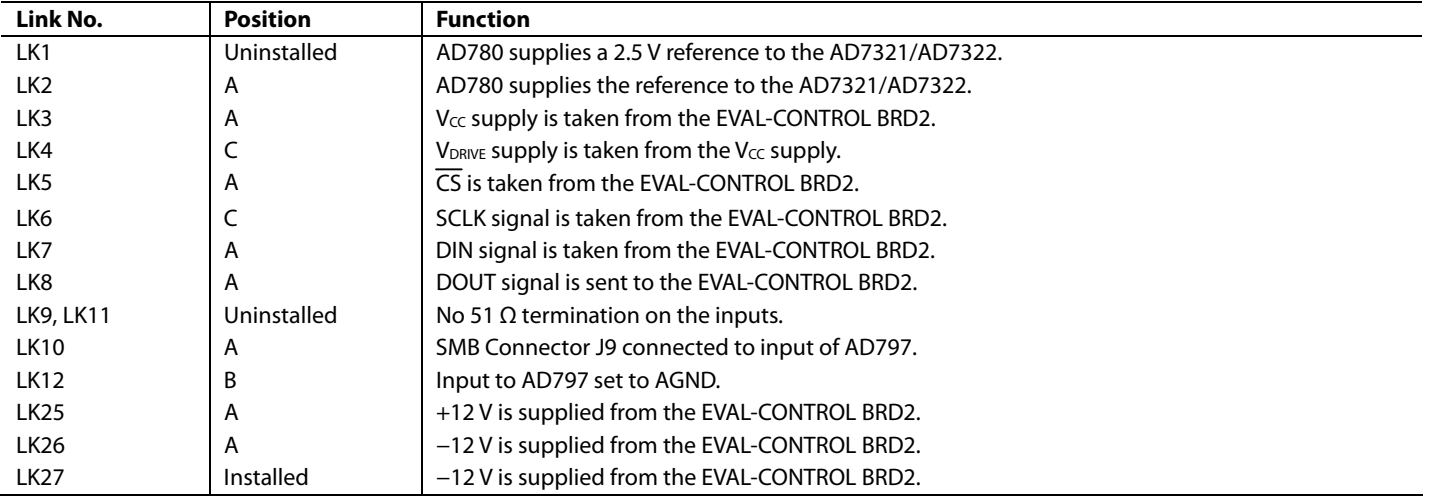

## <span id="page-3-0"></span>**LINK OPTIONS**

Link options which must be set for the required operating setup before using the evaluation board. The functions of these options are outlined in Table 2.

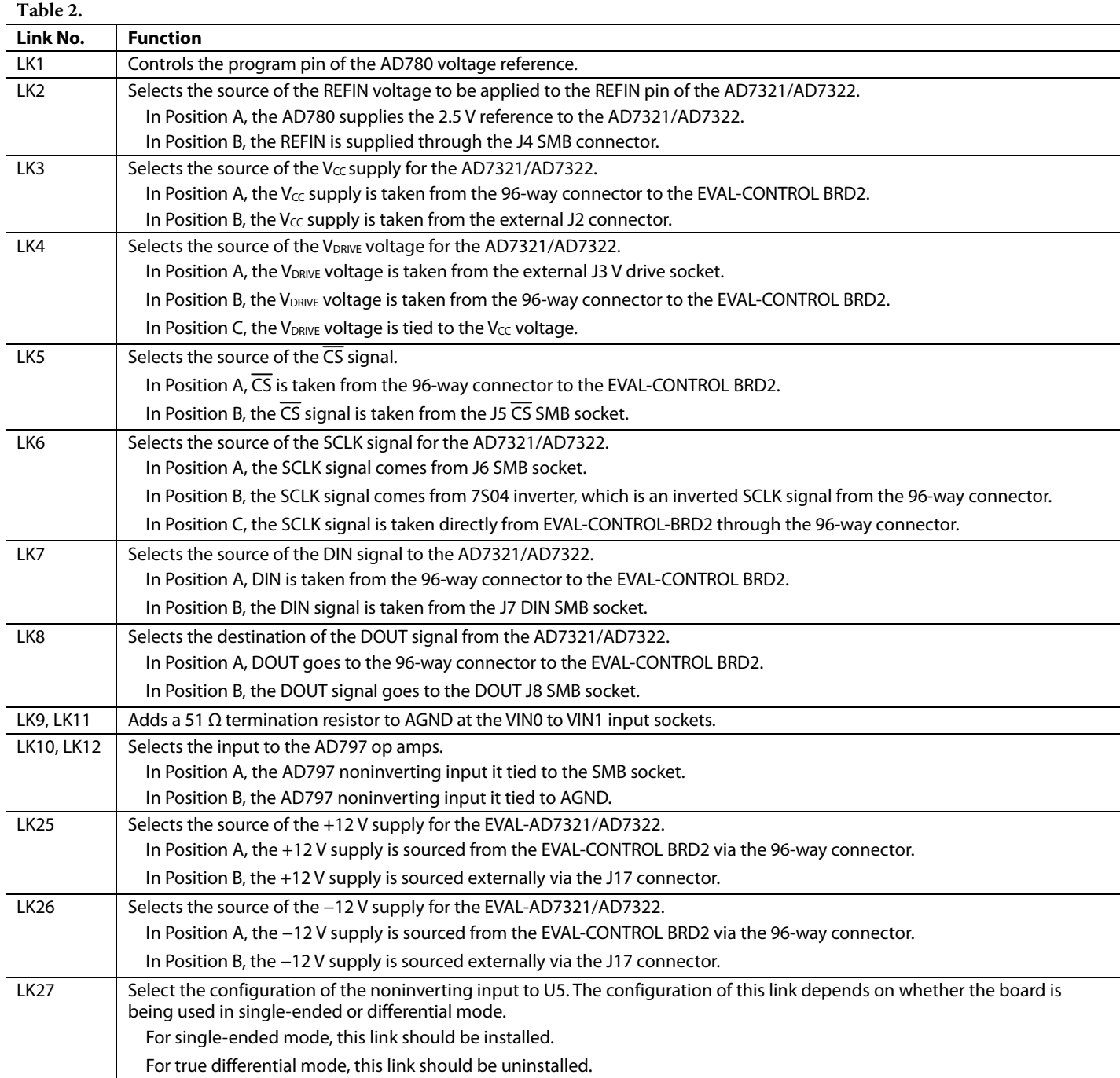

### <span id="page-4-0"></span>**INTERFACING THE EVALUATION BOARDS**

Interfacing to the EVAL-CONTROL BRD2 is accomplished via a 96-way connector, J1.

J1 is used to connect the EVAL-AD7321/AD7322 to the EVAL-CONTROL BRD2 or to another system.

#### **Table 3.**

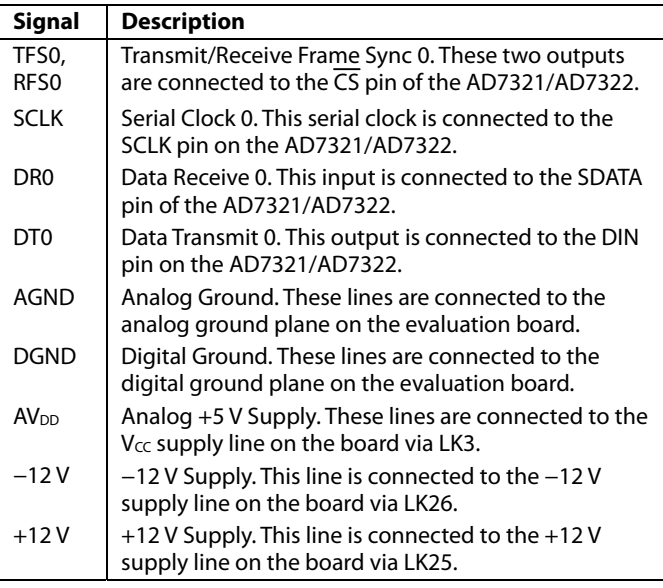

The pinout for the J1 connector is shown in Figure 2 and its pin designations and descriptions are given in Table 3 and Table 4. The unused pins of the 96-way connector are not shown.

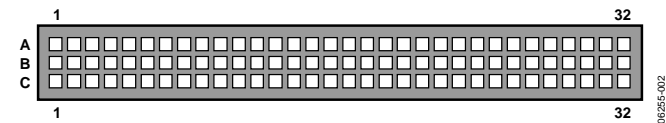

Figure 2. Pin Configuration for the 96-Way Connector J1

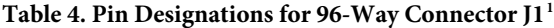

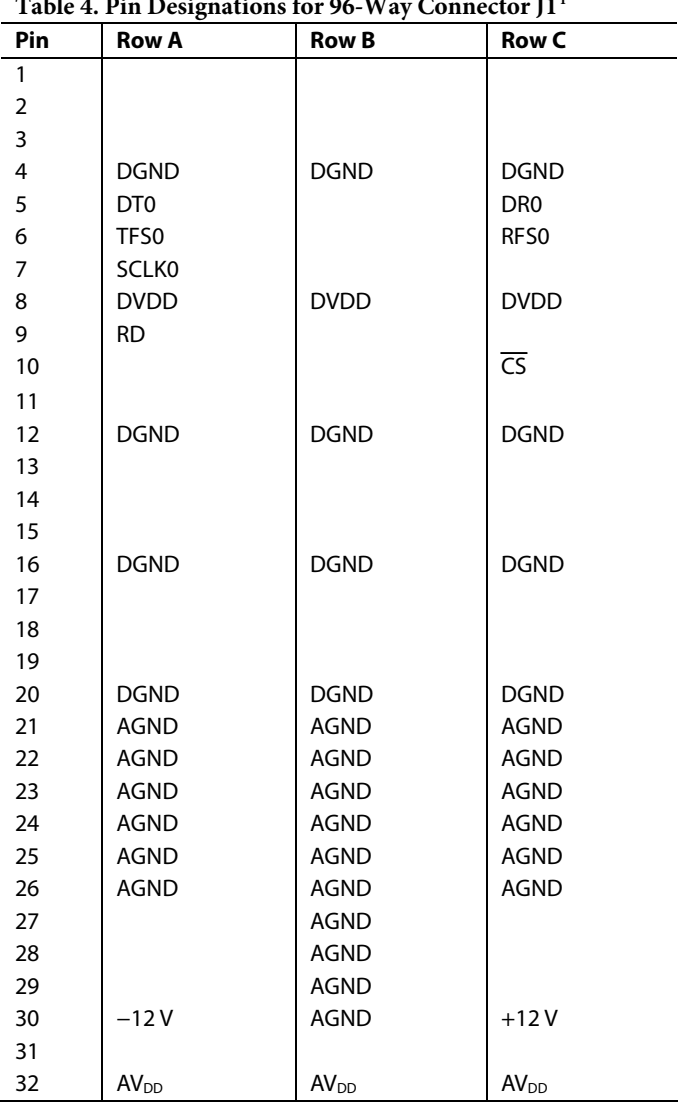

<sup>1</sup> The unused pins of the 96-way connector are not shown.

## <span id="page-5-0"></span>**SOCKETS**

Input/output sockets are relevant to the operation of the AD7321/AD7322 on this evaluation board. The functions of these sockets are outlined in Table 5.

#### **Table 5.**

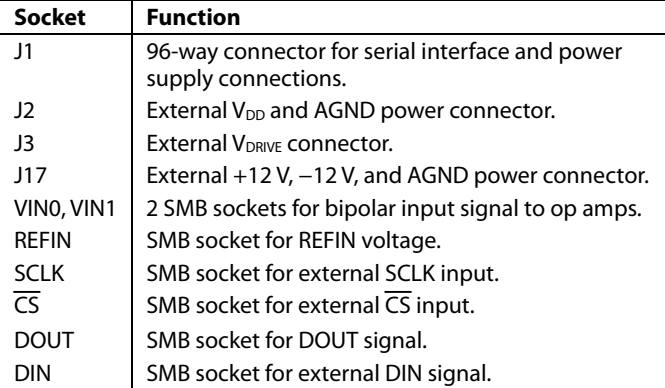

## **OPERATING THE EVAL-AD7321/AD7322**

The evaluation board can be operated in a standalone mode or in conjunction with the EVAL-CONTROL BRD2. When operated with the EVAL-CONTROL BRD2, all supplies and control signals to operate the AD7321/AD7322 are provided by the EVAL-CONTROL BRD2. Software to communicate between the controller board and the AD7321/AD7322 is provided with the AD7321/AD7322 evaluation board kit. The EVAL-CONTROL BRD2 operates with all Analog Devices evaluation boards with model numbers ending in the letters CB.

The 96-way connector is powered from a 12 V ac transformer. This is a standard 12 V ac transformer capable of supplying 1 A current and is available as an accessory from Analog Devices under the following part numbers:

- EVAL-110VAC-US (For use in the U.S. or Japan)
	- EVAL-220VAC-UK (For use in the U.K.)
- EVAL-220VAC-EU (For use in Europe)

These transformers are also available from Digi-Key Corp. (U.S.) and Campbell Collins, Ltd. (U.K.)

Connection between the EVAL-CONTROL BRD2 and the parallel port of a PC is via an IEEE 1284-compliant cable, provided as part of the EVAL-CONTROL BRD2 kit.

06255-003

## <span id="page-6-0"></span>EVALUATION BOARD SOFTWARE **INSTALLING THE SOFTWARE**

Included in the EVAL-AD7321/AD7322CB evaluation kit is a CD-ROM, which contains software for controlling and evaluating the performance of the AD7321/AD7322 when it is operated with the EVAL-CONTROL BRD2.

When the CD is inserted into the PC, an installation program automatically begins. This program installs the evaluation software onto the PC as well as electronic versions of the evaluation board data sheets, the AD7321/AD7322 data sheet, and EVAL-CONTROL BRD2 data sheet. All literature on the CD is in the Adobe Systems, Inc. portable documentation format (PDF) and requires Acrobat Reader™ to be viewed or printed. The user interface on the PC is a dedicated program written especially for the AD7321/AD7322 when operated with the EVAL-CONTROL BRD2.

## **CHECKING THE EVAL-CONTROL BRD2**

The EVAL-CONTROL BRD2 and evaluation board should be connected together as described in the [Interfacing the](#page-4-0)  [Evaluation Boards](#page-4-0) section. The power is applied to the EVAL-CONTROL BRD2 via a 12 V ac transformer.

At this stage, the red LED on the EVAL-CONTROL BRD2 should be flashing. This indicates that the EVAL-CONTROL BRD2 is functional and ready to receive instructions.

Note that the software should be installed before the printer port cable is connected between the EVAL-CONTROL BRD2 and the PC. This ensures that the printer port has been initialized properly.

### **THE MAIN SCREEN**

The software that controls the EVAL-CONTROL BRD2 and, thus, the AD7321/AD7322 consists of two screens. The main screen, shown in Figure 3, allows you to read a predetermined number of samples from the evaluation board and display them in both the time and frequency domain. The screen can be divided into three sections.

The upper portion of the screen contains the control buttons, the menu bar, busy status indicators, and selection windows.

#### **Control Buttons**

Use the control buttons to take samples (**Sample**), reset the board (**Reset**), to exit the program (**EXIT**) and to load a configuration file (**Device Select**).

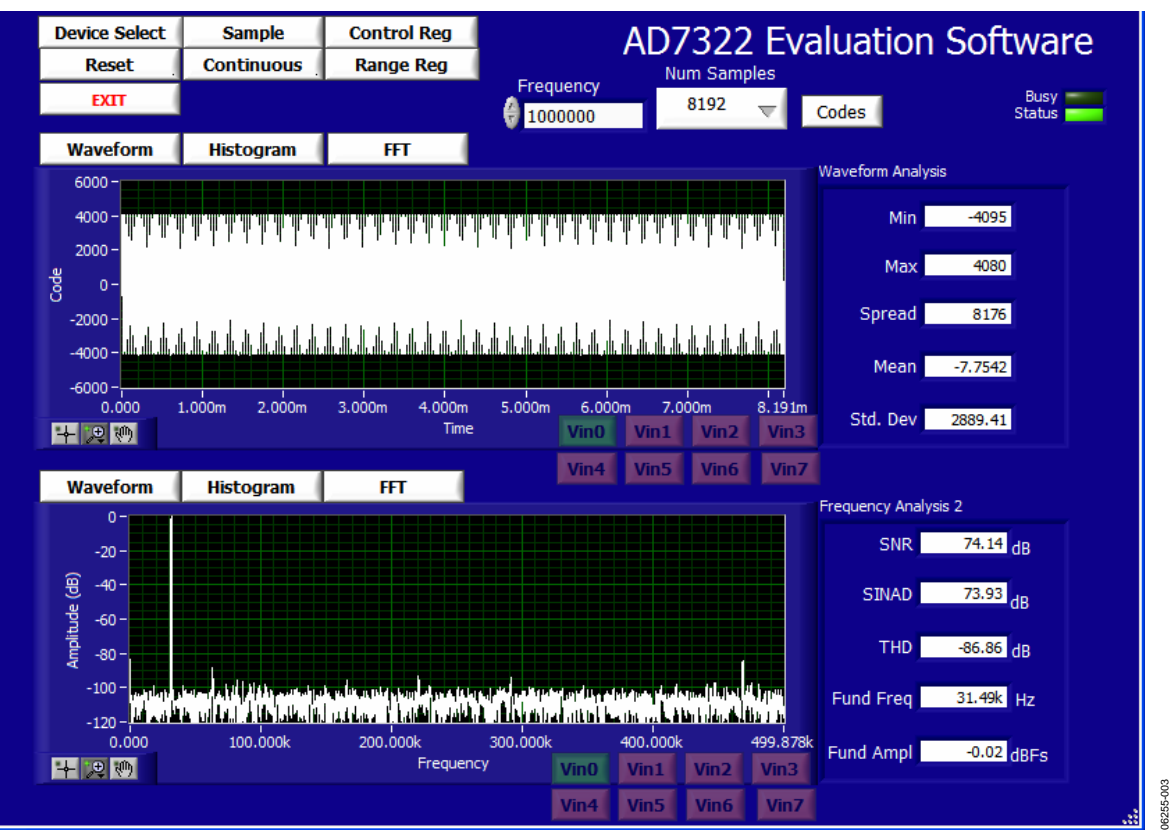

Figure 3. Main Screen

#### <span id="page-7-0"></span>**Menu Bar**

The menu bar (not visible in [Figure 3](#page-6-0)) consists of the **File** and **About** menus.

The **File** menu offers the following selections:

- **Load Raw Data.** Select this option to load data saved by the software during a previous session.
- Save Raw Data. Select this option to save the current set of sample data points. The data can be reloaded to the EVAL-CONTROL BRD2 at a later date or can be used by other programs for further analysis.
- **Save Binary Data.** Select this option to save the current set of sample data points. The data is saved in binary format as a text file. This method can be useful for examining code flicker and looking for stuck bits.
- **Exit.** Quits the program.

The **About** drop-down menu provides information about the version of the software.

#### **Busy Status and Frequency/Num Samples Indicators**

- The **Busy Status** indicates when the evaluation board is busy.
- The **Frequency** indicator shows the sample rate and **Num Samples** to be taken.

#### **Oscilloscope**

The middle portion of the main screen is a digital storage oscilloscope (DSO). Samples uploaded from the EVAL-CONTROL BRD2 are displayed here.

Zoom handles, which appear at the bottom left of the graph, allow you to zoom in and out to get a closer look at a sample, if desired. The right side of the middle portion of the screen contains information about the samples taken, such as the minimum (**Min**) and maximum (**Max**) position or velocity, the spread (**Spread**), and the standard deviation (**Std. Dev**) and the mean (**Mean**).

#### **Fast Fourier Transform/Histogram**

The lower portion of the main screen shows either a fast Fourier transform (FFT) of the data or a histogram. The FFT (the default option) is typically used to with examine the performance in the frequency domain while the histogram gives an indication of the performance in response to dc inputs. The option displayed can be changed by clicking on the **Waveform**, **Histogram** or **FFT** buttons, the right side of the lower portion of the screen contains information about the samples taken.

## **LOAD CONFIGURATION SCREEN**

The **Load Configuration** screen, shown in [Figure 4](#page-8-0), loads the configuration file for the evaluation board. Once the configuration file is loaded, the software acquires detailed information about the AD7321/AD7322 evaluation board and the device connected to the EVAL-CONTROL BRD2. This includes information such as the number of bits, the maximum sampling rate, output coding, maximum sampling rate, and power supply requirements.

The configuration file also communicates to the software the name of the DSP program file to download to the EVAL-CONTROL BRD2.

The **Load Configuration** screen also allows you to choose the sampling frequency and the number of samples to take.

<span id="page-8-0"></span>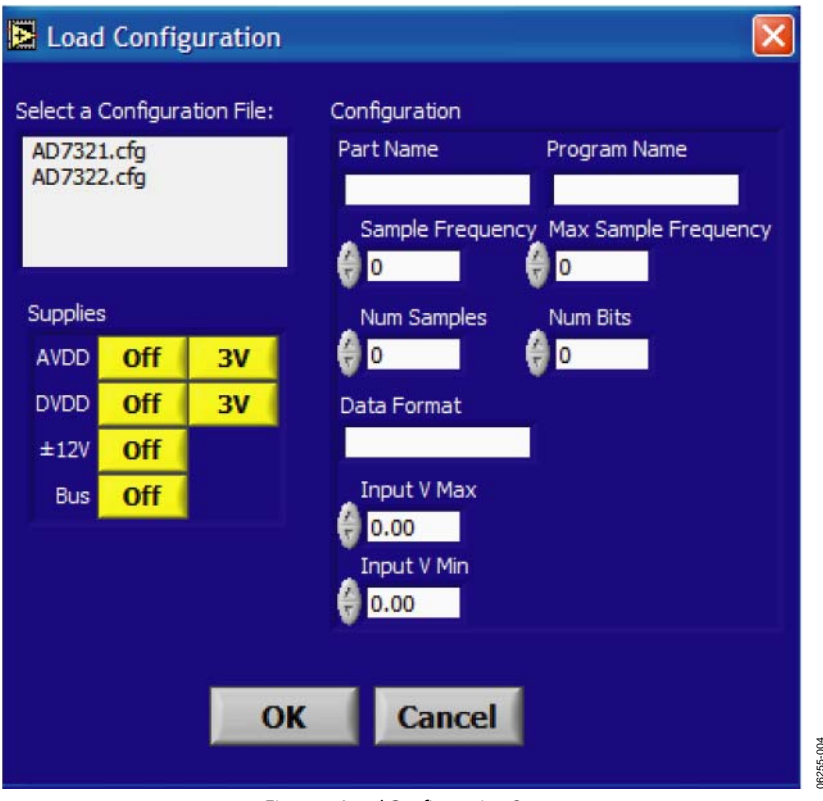

Figure 4. Load Configuration Screen

#### **RUNNING THE SOFTWARE**

With the hardware set up, the user is now in a position to use the software to control the EVAL-CONTROL BRD2 and the AD7321/AD7322 evaluation board.

When the software is run, the user should click on the **Device Select** control button. This will display the **Load Configuration** window (as shown in Figure 4). The window on the top left of the set up window lists the available configuration files. The configuration files are text based files that contain information about the particular evaluation board to be tested. The information covers the part name, number of samples to be taken, default and maximum sampling frequency, power supply settings etc. The configuration file also contains the names of the DSP that is to be downloaded to the EVAL-CONTROL BRD2. The user should select the relevant configuration file and click **OK**. The EVAL-CONTROL BRD2 will be reset and the DSP program will be downloaded. When the download has been completed, the power supply settings indicated in the configuration file are set and the user may hear some of the relays clicking. The selection windows (for example, **Num Samples** and **Sample Frequency**) will have been set to the default values specified by the configuration file. The user is free to change these at will.

#### **Taking Samples**

To instruct the EVAL-CONTROL BRD2 to take the required number of samples at the required frequency, follow these steps beginning at the Main Screen ([Figure 3\)](#page-6-0):

06255-004

1. Click **Sample**.

Select a Sample Frequency at the **Load Configuration s**creen (Figure 4).

Samples are uploaded and displayed.

- 2. Click **Continuous** to continue taking samples.
- 3. Click **STOP**.

Though not visible in Figure 4, the **STOP** button becomes available when **Continuous** is clicked.

### <span id="page-9-0"></span>**SOFTWARE CONFIGURATION FILES**

Software configuration files provide the EVAL-CONTROL BRD2 software with information on how the software and hardware should perform. These files contain information, such as the name of the DSP program to download, the default and maximum sample frequencies, the number of samples to take, and the power supply settings to use.

### **Typical Configuration Files**

A typical software configuration file (\*.cfg) for the AD7321 is shown here.

[EVAL-CONTROL BOARD] partname:AD7321 programname:AD7321.PRG

samplefrequency:100000 maxsamplefrequency:500000 samples:2048

```
+/−12V:on 
dvdd:5:on 
avdd:5:on 
bus:on 
;options 2scomp, binary 
dataformat:2scomp 
numberofbits:13 
inputVmax:+10V 
inputVmin: -10V 
[endofconfig]
```
A typical software configuration file (\*.cfg) for the AD7322 is shown here.

[EVAL-CONTROL BOARD] partname:AD7322 programname:AD7322.PRG

samplefrequency:100000 maxsamplefrequency:1000000 samples:2048

+/−12V:on dvdd:5:on avdd:5:on bus:on ;options 2scomp, binary dataformat:2scomp numberofbits:13 inputVmax:+10V inputVmin: -10V [endofconfig]

### **CONFIGURING THE ANALOG INPUTS FOR SINGLE-ENDED AND DIFFERENTIAL OPERATION**

To select between single-ended and differential, select the **Control Reg** button on the main screen and set **ADD0**, and the **Mode1** and **Mode0** bits (as shown in Figure 5 and Table 6). The power-up default setting is single-ended mode. The analog input on the evaluation board are set for this mode.

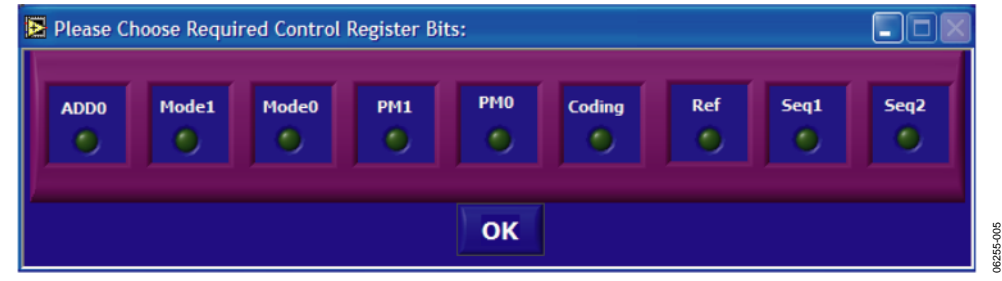

Figure 5.

#### **Table 6. Analog Input Configuration Selection**

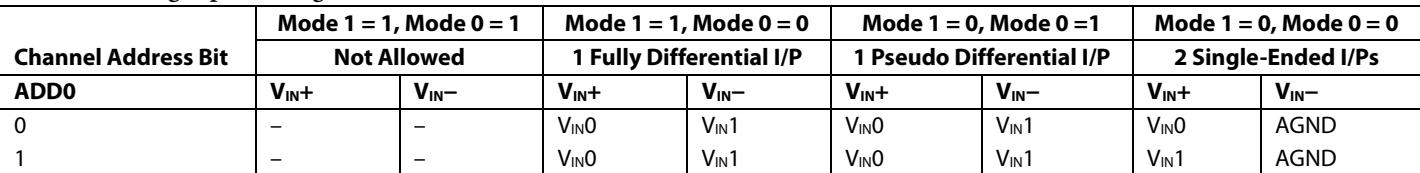

## <span id="page-10-0"></span>EVALUATION BOARD SCHEMATICS AND ARTWORK

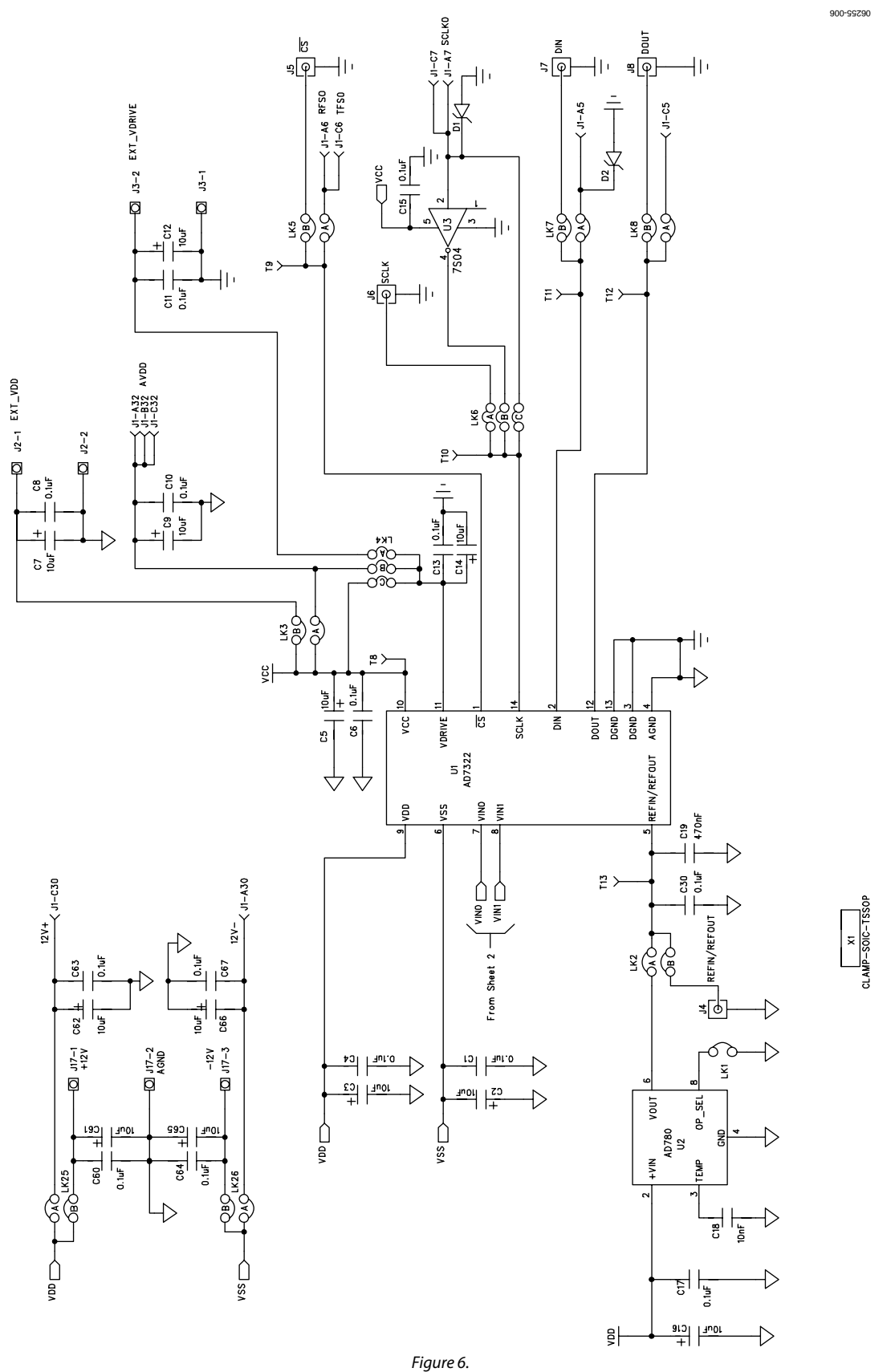

Rev. 0 | Page 11 of 16

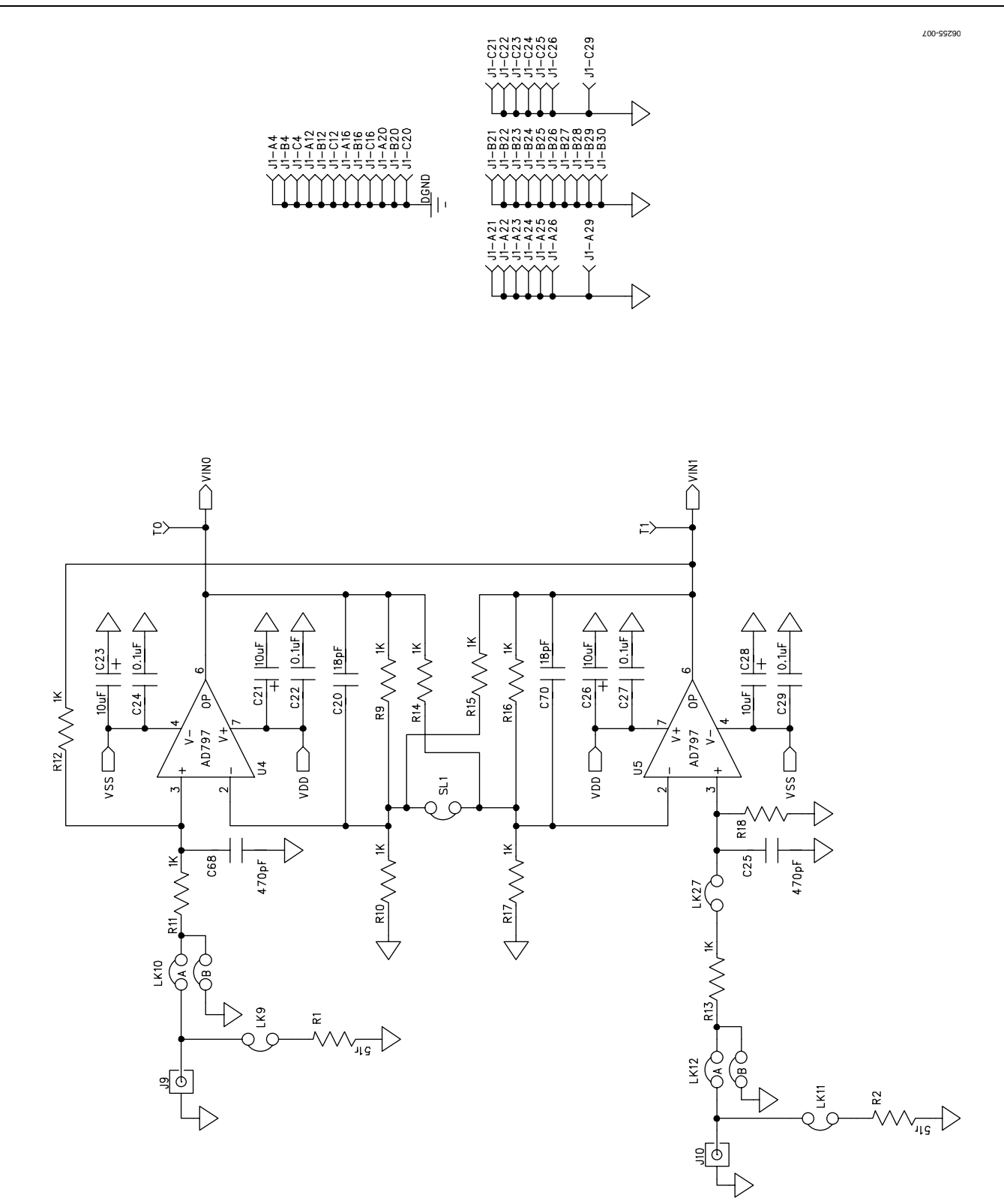

Figure 7.

#### <span id="page-12-0"></span>**BILL OF MATERIALS**

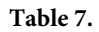

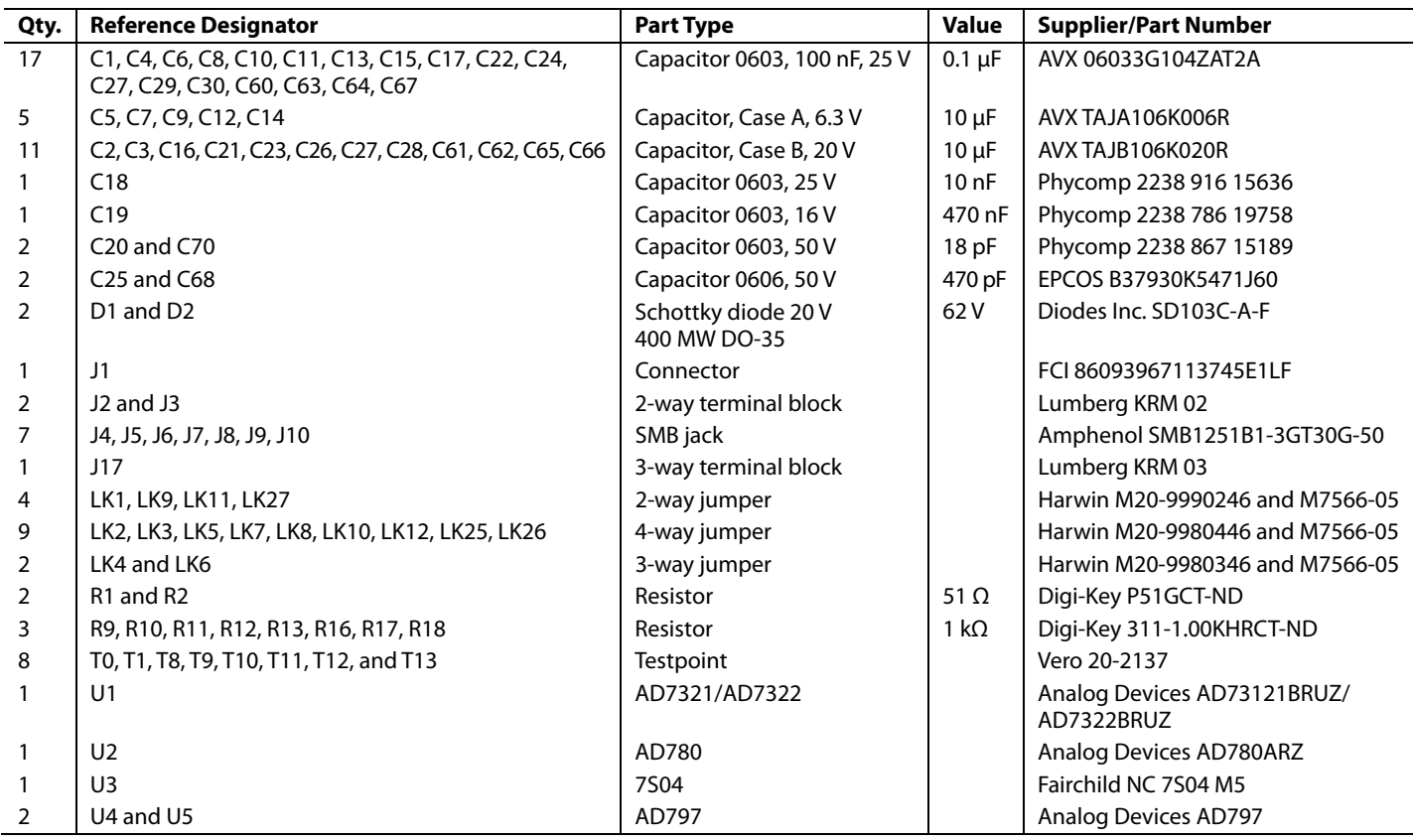

## <span id="page-13-0"></span>ORDERING INFORMATION **ORDERING GUIDE**

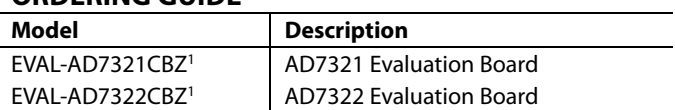

 $1 Z =$  RoHS Compliant Part.

### **ESD CAUTION**

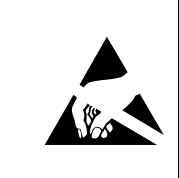

ESD (electrostatic discharge) sensitive device.<br>Charged devices and circuit boards can discharge without detection. Although this product features<br>patented or proprietary protection circuitry, damage<br>may occur on devices subjected to high energy ESD.<br>Therefore, proper ESD precautions should be taken to avoid performance degradation or loss of functionality.

## **NOTES**

## **NOTES**

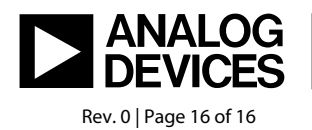

www.analog.com

**©2007 Analog Devices, Inc. All rights reserved. Trademarks and registered trademarks are the property of their respective owners. EB06255-0-12/07(0)**